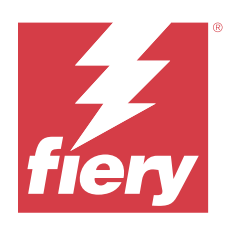

# Fiery Driver 向け Windows

© 2024 Fiery, LLC. 本書に記載されている情報は、本製品の『法律上の注意』の対象となります。

2024 年 2 月 1 日

目次

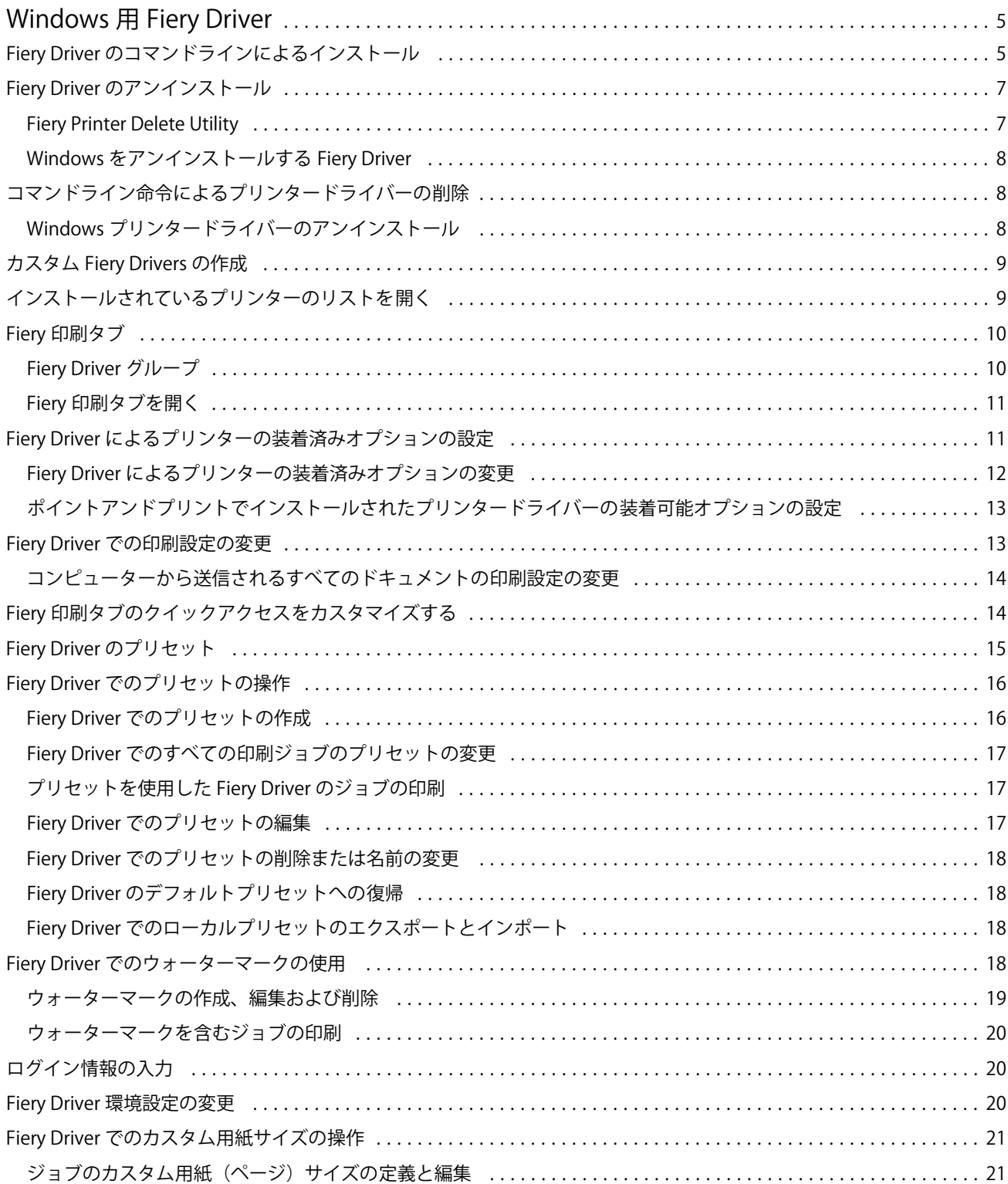

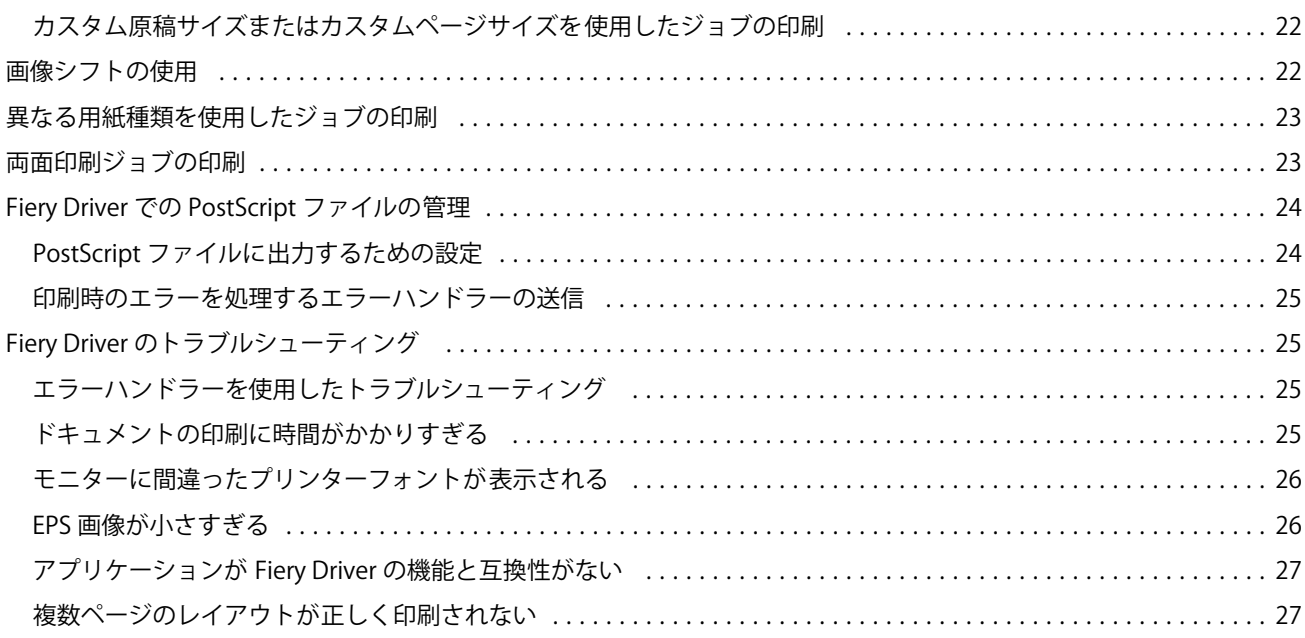

# <span id="page-4-0"></span>Windows 用 Fiery Driver

Fiery Driver を使用すると、アプリケーションから Fiery サーバーと通信し、書類を印刷できます。

Fiery Driver は PostScript 言語を使用する Fiery サーバーに使用できます。

Fiery Driver を使用している場合、次の点に留意してください。

- **•** Fiery Driver では、ほとんどのアプリケーションとプリンターに対してデフォルト設定があります。この設 定は、新しいプリンターオプションをインストールする場合や、特定の機能の設定が必要な場合に簡単に 変更できます。
- **•** 印刷オプションとその設定により、プリンター独自の機能を指定できます。たとえば、両面印刷オプショ ンを使用すると、印刷されるイメージの向きを設定できます。
- ジョブを印刷する場合、Fiery Driver 印刷オプションの一部(書類プロパティ)もアプリケーションから使 用できます。
- **•** 通常、設定ウィンドウまたはデバイスとプリンターフォルダーから Fiery Driver 印刷オプションを変更する と、選択したプリンターを使用して印刷するすべてのジョブに適用されるグローバル設定が変更されます。 アプリケーション固有の設定がグローバル設定を上書きする可能性があるため、アプリケーションからも 同じ設定を選択する必要がある場合があります。アプリケーションで選択されている印刷設定は、一般的 にアプリケーションを開いている間の現在のセッションに対して有効です。

フルブリード印刷および拡大縮小のアプリケーション固有のオプションを持つアプリケーションから印刷 する場合、ほとんどのアプリケーションの Fiery Driver でこれらの印刷オプションの設定を定義することを 推奨します。Adobe アプリケーションでは、アプリケーションの印刷ウィンドウでフルブリード印刷およ び拡大縮小オプションの設定を行い、アプリケーションで一致させるために Fiery Driver で設定しない場 合、出力の拡大縮小および印刷される画像が変更になる可能性があります。

特定の Fiery Driver の印刷設定と印刷オプションの詳細は、取扱説明書の『印刷ガイド』を参照してください。

# Fiery Driver のコマンドラインによるインストール

WebTools からダウンロードした Windows ドライバーが、任意のクライアントへのサイレントインストールに 対応するようになりました。この機能は、さまざまなサードパーティ製の展開ツールを介して Windows ドラ イバーをインストールするものです。

エラーの内容を表示するには、イベントビューアー > Windows ログ > アプリケーションを選択します。エラ ーの原因として PRNTDRV.EXE が表示されます。

**メモ:**エラーメッセージは、コマンドウィンドウにも表示されます。

次の機能をサポートしています。

**•** Fiery Driver インストーラーウィザードの起動

**メモ:**Fiery Driver インストーラーウィザードを起動するには、コマンドラインまたは Windows エクスプ ローラーで PRNTDRV.EXE を起動します。

- **•** プリンタードライバーとプリンターのサイレントインストール
- **•** ドライバーパッケージでサポートされているモデルの一覧表示
- **•** ドライバーパッケージでサポートされているロケールの一覧表示
- **•** ドライバーパッケージの抽出
- **• メモ:**最後の <sup>4</sup> つの機能を利用するには、コマンドラインで特定のパラメーターを PRNTDRV.EXE に適用し ます。

**メモ:**すべての機能について、システム管理者モードでコマンドウィンドウ CMD.EXE を開きます。コマンド ウィンドウが開いたら、PRNTDRV.EXE があるディレクトリにフォルダーを変更します。

#### Fiery Driver インストーラーウィザードの起動

Fiery Driver Installer Wizard Setup.exe がドライバーパッケージに含まれていて、PRNTDRV.EXE にパ ラメーターが渡らない場合、インストーラーウィザードが起動されます。その場合、次のいずれかの操作を行 います。

- **•** エクスプローラーで PRNTDRV.EXE をダブルクリックする
- **•** コマンドウィンドウで **PRNTDRV.EXE** と入力する

**メモ:**PRNTDRV.EXE をダブルクリックしても、プリンタードライバーパッケージの抽出ウィンドウは表示さ れません。代わりに、プリンタードライバーのインストールが続行され、Fiery Driver インストーラーウィザ ードが表示されます。

#### 印刷ドライバーとプリンターのサイレントインストール

#### コマンド:**PRNTDRV.EXE /install [-i IP アドレス/ホスト名] [-l ロケール] [-m モデル] [-p プリンター名] [-q キュ ー]**

- **•** -i は、プリンターが指すプリントサーバーの IP アドレスまたはホスト名を指定します。指定する IP アド レスまたはホスト名が有効なプリントサーバーのものであることをユーザーが確認する必要があります。 有効かどうかのチェックは行われません。このパラメーターは必須で、指定されない場合はエラーが通知 されます。
- **•** -l は、インストールする印刷ドライバーのロケールを 2 文字で指定します。印刷ドライバーパッケージで 複数の言語がサポートされている場合、このパラメーターは必須で、指定されない場合はエラーが通知さ れます。印刷ドライバーパッケージがロケール固有の場合、このパラメーターは必須ではありません。イ ンストールできるドライバーはドライバーパッケージ内に 1 つしかないからです。
- **•** -m は、インストールするドライバーのモデルを指定します。ドライバーパッケージでは通常、印刷ドライ バーのモデルを少なくとも 2 つサポートしています。このパラメーターは必須で、指定されない場合はエ ラーが通知されます。

**メモ:**モデル名は二重引用符で囲む必要があります。

<span id="page-6-0"></span>**•** -p はプリンターの名前を指定します。このパラメーターはオプションで、指定されない場合、プリンター 名はプリンターのモデルと同じ名前に設定されます。

**メモ:**プリンター名は二重引用符で囲む必要があります。

**•** -q は、プリンターの印刷先となる印刷キューを指定します。待機キュー、印刷キュー、直接キューのいず れか、または仮想プリンターの名前を指定できます。指定した印刷キューまたは仮想プリンターがサーバ ーに存在することをユーザーが確認する必要があります。このパラメーターはオプションで、指定されな い場合、印刷キューはデフォルトで「print」に設定されます。

#### ドライバーパッケージでサポートされているモデルの一覧表示

#### コマンド:**PRNTDRV.EXE /listmodels [ロケール]**

指定されたロケールでサポートされているモデルを一覧表示するには、/listmodels スイッチの次に 2 文字 のロケールを指定する必要があります。指定したロケールが無効またはドライバーパッケージでサポートさ れていない場合は、エラーが通知されます。ドライバーパッケージで複数のロケールがサポートされている場 合、このパラメーターは必須です。ドライバーパッケージがロケール固有(サポートしているロケールが 1 つ のみ)の場合、このパラメーターは無視されます。

#### ドライバーパッケージでサポートされているロケールの一覧表示

#### コマンド:**PRNTDRV.EXE /listlocales**

#### ドライバーパッケージの抽出

#### コマンド:**PRNTDRV.EXE /extract [パス]**

[path]パラメーターはオプションで、指定されない場合、ドライバーパッケージは Prntdrvr フォルダーに抽 出されます。このフォルダーは PRNTDRV.EXE とは別のフォルダーにあります。パスを指定する場合は、絶対 パスである必要があります。

# Fiery Driver のアンインストール

Fiery Driver はクライアントコンピューターからアンインストールできます。

アンインストールユーティリティは、クライアントコンピューターにインストールしてローカルで使用できま す。ソフトウェアを使用する前に Fiery Driver に接続する必要はありません。

Fiery Printer Delete Utility を使用して、Fiery Driver をアンインストールできます。

# Fiery Printer Delete Utility

Fiery Printer Delete Utility をインストールして、Fiery Drivers の Windows クライアントコンピューターからのロ ーカルでのアンインストールに使用できます。ソフトウェアを使用する前に Fiery サーバーに接続する必要 はありません。

Printer Delete Utility は、プリンタードライバーを削除するために Windows クライアントコンピューターにイン ストールする必要があります。

Fiery Printer Delete Utility は FieryWeb サイトからダウンロードできます。

- <span id="page-7-0"></span>**1** [ダウンロードセンター](https://www.fiery.com/support-and-downloads/download-center/)に進みます。
- **2** システムソフトウェアのアップデートとドキュメントをダウンロードする前に、ユーザー情報を登録する 必要があります。ユーザー情報を入力し、送信をクリックして送信します。
- **3** ダウンロードセンターでアプリケーションソフトウェアおよびツールタブをクリックします。
- **4** ソフトウェアの選択リストから Fiery Driver を選択し、バージョンの選択リストから Fiery Printer Delete Utility を選択して、検索をクリックします。
- **5** 検索結果から FieryPrinterDeleteUtility.zip を探して、ダウンロードをクリックします。
- **6** 承認するをクリックし、使用許諾条件に同意します。
- **7** FieryPrinterDeleteUtility.exe をダブルクリックし、画面に表示される指示に従います。

#### Windows をアンインストールする Fiery Driver

Windows Fiery Driver は、Fiery Printer Delete Utility と共にアンインストールすることができます。

- **1** 開始 > すべてのプログラム > Fiery > Printer Delete Utility をクリックします。 Printer Delete Utility ウィンドウが開き、コンピューター内で見つかったすべての Fiery Drivers を一覧表示 します。
- **2** 次のいずれかを行います。
	- **•** プリンターを削除するには、削除するプリンター名の横にあるチェックボックスを選択して選択プリン ターを削除をクリックします。
	- **•** インストールされているすべてのプリンタードライバーを削除するには、すべてのプリンタードライバ ーを削除チェックボックスを選択して OK をクリックします。
- **3** プリンタードライバーを削除したら、終了をクリックします。

# コマンドライン命令によるプリンタードライバーの削除

コマンドライン機能を使用して、Windows および macOS でプリンターおよび対応するプリンタードライバー を削除できます。

# Windows プリンタードライバーのアンインストール

コマンドプロンプトから Fiery Printer Delete Utility を使用して、Windows オペレーティングシステムでのコマ ンドライン機能でプリンターおよび対応するプリンタードライバーを削除できます。

Visual C++再配布可能パッケージの最新バージョンは、Fiery Printer Delete Utility が実行されているコンピュー ターにインストールする必要があります。

<span id="page-8-0"></span>**1** WebTools を使用して、Fiery Printer Delete Utility をインストールします。

**a)** インターネットブラウザーまたはイントラネットブラウザーを起動し、Fiery サーバーの DNS 名または IP アドレスを入力します。

**b)** ソフトウェアダウンロードを展開します。

**c)** Windows タブでプリンタードライバーリンクをクリックし、画面の指示に従ってインストールします。

**d)** プリンタードライバーファイルがダウンロードされたローカルフォルダーに移動し、Fiery Printer Delete Utility フォルダーをダブルクリックします。

**e)** setup.exe をダブルクリックし、画面の指示に従ってユーティリティをインストールします。

**2** Windows システムでシステム管理者としてコマンドプロンプトを起動し、Fiery Printer Delete Utility がイン ストールされているパスに移動します。 このユーティリティは¥Program Files¥Fiery¥Applications3¥PrinterDeleteUtility フォルダーにインストー ルされています。

**3** 次のコマンドを入力します:**Start /wait Printer Delete Utility.exe** [オプション]

[オプション]には、次のいずれかを指定できます。

-rmPrints すべてのプリンターを削除します。 -p ¥"¥Printer1, Printer2¥"¥ 指定したプリンターを削除します。プリンター名はコンマで区切り、一覧全体を¥"¥ ¥"¥で囲 む必要があります。

-getInstalledPrinters Fiery Drivers を使用するすべてのプリンターの一覧を取得します。

# カスタム Fiery Drivers の作成

Fiery Driver Configurator は、Windows クライアントコンピューター用のカスタム Fiery PS Drivers を管理者が作 成できる、Windows のスタンドアロンアプリケーションです。

Windows 用 Fiery Driver Configurator から設定ファイルの保存を行った後、対になる macOS Fiery Driver Configurator を使用することで、macOS の印刷ドライバーパッケージを作成できます。

Fiery Driver Configurator は、たとえば社内の特定のグループや事業部のニーズを満たすための、基本的に簡素 化されたプリンタードライバーを作成します。

システム管理者は、機能の表示/非表示やロック/ロック解除を指定でき、印刷オプションのデフォルト設定を 行うこともできます。

詳細は、『Fiery Driver Configurator のヘルプ』を参照してください。

# <span id="page-9-0"></span>インストールされているプリンターのリストを開く

コンピューターにインストールされているプリンターのリストを表示する方法は、オペレーティングシステム によって異なります。

**1** ネットワーク上のデバイスとプリンターを確認する画面を開きます。

プリンターがプリンターとスキャナータブまたは デバイスとプリンターフォルダーに表示されます。

- **2** 次のいずれかを行います。
	- **•** Windows 11:デスクトップで、画面の左下角にあるスタートボタンを右クリックします。設定をクリッ クします。Bluetooth とその他のデバイスをクリックし、プリンターとスキャナーを選択します。
	- **•** Windows Server 2022:デスクトップで、画面の左下角にあるスタートボタンを右クリックします。設定 をクリックします。デバイスを選択し、プリンターとスキャナーを選択します。
	- **•** Windows Server 2019:デスクトップで、画面の左下角にあるスタートボタンを右クリックします。設定 をクリックします。デバイスを選択し、プリンターとスキャナーを選択します。
	- **•** Windows 10/Server 2016:デスクトップの画面左下にあるスタートボタンを右クリックします。設定をク リックします。デバイスを選択し、プリンターとスキャナーを選択します。

**メモ:**Fiery Driver は、Windows 10 バージョン 21H2 およびそれ以前のすべてのバージョンをサポートし ています。

# Fiery 印刷タブ

Fiery 印刷タブは、使用頻度の高い印刷機能のコントロールセンターとして機能します。

Fiery 印刷タブには、使用しているプリンター固有のすべての印刷設定が含まれています。デフォルト設定を 選択すると、プリンターの設定時に入力した設定内容、またはプリンターの初期設定内容に従ってジョブが印 刷されます。

**メモ:**Fiery 印刷タブの一部のオプションは、アプリケーションからアクセスして設定することもできます。 アプリケーションの設定は、印刷設定から行った設定よりも優先される場合があります。

さらに、Command WorkStation などのユーティリティで、ジョブの印刷設定を上書きすることができます。 (『「Command WorkStation のヘルプ」』を参照してください。)

# Fiery Driver グループ

Fiery Driver グループのプリントオプションは、カテゴリ別にグループ化されていて簡単に選択できます。各 グループやタブには、関連する、または相互に補足するプリントオプションが表示されます。

- **•** クイックアクセス 他のジョブのプロパティグループと重複した印刷オプションが表示されます。表示か ら任意の印刷オプションを追加または削除してカスタマイズできます。クイックアクセスタブを使用し、 ジョブのプロパティタブすべてに目を通すことなくプリントオプションをすばやく見つけることができま す。
- **•** ジョブ情報 ユーザー認証やジョブの処理に必要なユーザー情報など、ジョブに関するあらゆる情報が表 示されます。
- <span id="page-10-0"></span>**•** 用紙 - 印刷および挿入する用紙の属性や給紙の情報が表示されます。
- **•** レイアウト 用紙/シート上の印刷ジョブの面付けやブックレット処理を設定します。ただし、仕上げオプ ションを補正する配置(トレイ調整など)を除きます
- **•** カラー カラー設定およびグラフィックアート機能(オンの場合)が表示されます。白黒プリンターに接 続しているときは表示されません。
- **•** イメージ 接続している Fiery サーバーとプリンターがサポートするすべての画像品質の設定が表示され ます。
- **•** 仕上げ プリンターに装着された仕上げ装置のみに関係する印刷オプションと、仕上げオプションを補正 する画像シフトが表示されます。指定するオプションは、Fiery サーバーでのプリンター設定より優先され ますが、Command WorkStation から変更もできます。
- **•** バリアブルデータ印刷 FreeForm や詳細なバリアブルデータ印刷の設定など、バリアブルデータ印刷 (VDP) のすべての設定が表示されます。
- **•** スタンプ ジョブにイメージを追加する、または非表示にするイメージスタンプオプションが表示されま す。ウォーターマークの配置やスタイルを定義するウォーターマークプロパティも表示されます。

**メモ:**Fiery サーバーによっては、スタンプタブがサポートされていない場合があります。

- **•** ツール すべての Fiery アプリケーションは接続されている Fiery サーバーによりサポートされています。 **メモ:**ツールタブを表示するには、プリンターの双方向通信をオンにする必要があります。
- **•** プリンター 現在の用紙とトナーの残量など、プリンターの状況を確認できます。

**メモ:**プリンタータブ情報を更新するには、プリンターの双方向通信をオンにする必要があります。

**•** 環境設定:Fiery Driver で、定義済み設定とプロダクション設定を変更できます。

**メモ:**環境設定タのサポートはすべての Fiery サーバーでサポートされていない場合があります。定義済 み設定の詳細は、『Fiery Essential Driver のヘルプ』を参照してください。

#### Fiery 印刷タブを開く

Fiery 印刷タブを使用して、Fiery サーバーの印刷オプションを設定できます。

- **1** インストールされているプリンターのリストを開きます[\(インストールされているプリンターのリストを](#page-9-0) [開く](#page-9-0) (10ページ) を参照)。
- **2** 次のいずれかを行います。
	- **•** デバイスとプリンターフォルダーで、目的のプリンターアイコンを右クリックし、印刷設定をクリック します。
	- **•** プリンターとスキャナータブで、管理をクリックし、印刷設定をクリックします。
- **3** Fiery 印刷タブをクリックします。

# <span id="page-11-0"></span>Fiery Driver によるプリンターの装着済みオプションの設定

プリンターおよび Fiery サーバーのプリントオプションを適切に使用するには、プリンターに装着されている オプションに合わせて、コンピューターから Fiery サーバーを設定する必要があります。

双方向通信がオンになっている場合、装着可能オプションに対して手動で行ったすべての設定が上書きされま す。双方向通信を使用すると、Fiery Driver からプリンターに照会し、現在装着されているオプションを取得 することもできます。装着されているオプションが装着済みオプション一覧に表示され、それらのオプション を利用する Fiery Driver の設定が有効になります。

装着可能オプションを手動で設定する場合は、プリンターの実際の設定に合わせる必要があります。そうしな いと、Fiery Driver に表示されるプリントオプションが、実際に利用できるプリントオプションと一致しなく なる可能性があります。

オプションのデフォルト値に戻すこともできます。

#### Fiery Driver によるプリンターの装着済みオプションの変更

プリンターにインストール済みのオプションを変更するには、Fiery Driver を使用する必要があります。

**メモ:**インストール済みオプションを設定するには、双方向通信を手動でオフに(チェックボックスをオフ に)してください。

**メモ:**ユーザーアカウント制御(UAC)機能は、Fiery サーバーでサポートされている Windows オペレーティ ングシステムで使用できます。プリンタードライバーをインストール後、インストール可能なオプションを追 加または変更するには、システム管理者としてログオンする必要があります。

- **1** 装着済みプリンターの一覧を表示するフォルダーを開きます([インストールされているプリンターのリス](#page-9-0) トを開く (10ページ)を参照)
- **2** ユーザーアカウント制御(UAC)機能のある Windows コンピューターの場合は、Fiery サーバーアイコン を右クリックし、管理者として実行を選択し、プリンターのプロパティまたはプロパティを選択します。 ユーザーアカウント制御ウィンドウが表示されます。

管理者権限のあるユーザー名を選択し、パスワードを入力します。OK をクリックします。

- **3** 目的のプリンターアイコンを右クリックし、プリンターのプロパティまたはプロパティをクリックします。
- **4** アクセサリー(または設定、またはインストール可能なオプション)タブをクリックし、使用するオプシ ョンが使用可能であることを確認します。
- **5** プリンターからインストール済みオプションを取得するには、双方向通信を選択し、プリンターに接続し ている Fiery server の IP アドレスまたは DNS 名を入力後、更新をクリックします。
- **6** インストール済みオプションを手動で設定するには、利用可能なオプション一覧でオプションを選択し、 追加をクリックします。インストール済みオプションをデフォルト設定に戻す場合は、初期設定をクリッ クします。

**メモ:**そのオプションが実際にプリンターにインストールされているか確認してください。

<span id="page-12-0"></span>**7** ドライバーを開くたびにインストール済みオプションを自動で更新するには、Fiery Driver を開くたびに更 新を選択します。

このオプションを選択することで、インストール済みオプションが変更されたり使用できなくなっている 場合に選択されている設定との競合を防ぐことができます。

**8** 印刷中に発生したエラーに関する通知を E メールで受け取るには、E メール通知を有効にするを選択し、E メールアドレスを入力して通知を送信します。

E メール通知を有効にするオプションは、Fiery サーバーの設定で E メールサービスがオンになっている場 合にのみ表示されます。(取扱説明書の『『設定管理』』を参照)

**9** 適用をクリックし、OK をクリックします。

プリンタードライバーで適切なインストール可能なオプションが反映されるように、OK をクリックする必 要があります。

**メモ:**キャンセルまたは閉じるアイコンをクリックしてウィンドウを閉じた場合、インストール可能なオ プションは正しく反映されません。

# ポイントアンドプリントでインストールされたプリンタードライバーの装着可能オプションの 設定

「プリンターの追加ウィザード」からプリンタードライバーをインストールした後、双方向通信を使用して装 着可能オプションを設定すると、装着可能オプションが正しく設定されません。これらのオプションは、プリ ンタードライバーのインストール後に設定する必要があります。

**メモ:**ユーザーアカウント制御(UAC)機能は、Fiery サーバーでサポートされている Windows オペレーティ ングシステムで使用できます。プリンタードライバーをインストール後、インストール可能なオプションを追 加または変更するには、システム管理者としてログオンする必要があります。

- **1** プリンタードライバーをインストールした後で、インストールされているプリンターの一覧を表示するフ ォルダーを開きます。[\(インストールされているプリンターのリストを開く](#page-9-0)(10 ページ)を参照)
- **2** ユーザーアカウント制御(UAC)機能のある Windows コンピューターの場合は、Fiery サーバーアイコン を右クリックし、管理者として実行を選択し、プリンターのプロパティまたはプロパティを選択します。 ユーザーアカウント制御ウィンドウが表示されます。

管理者権限のあるユーザー名を選択し、パスワードを入力します。OK をクリックします。

- **3** プリンターアイコンを右クリックし、プリンターのプロパティまたはプロパティをクリックします。
- **4** アクセサリー(または設定、またはインストール可能なオプション)タブをクリックし、インストール可 能なオプションを選択します。
- **5** 適用をクリックし、OK をクリックします。

プリンタードライバーで適切なインストール可能なオプションが反映されるように、OK をクリックする必 要があります。

**メモ:**キャンセルまたは閉じるアイコンをクリックしてウィンドウを閉じた場合、インストール可能なオ プションは正しく反映されません。

#### <span id="page-13-0"></span>Fiery Driver での印刷設定の変更

コンピューターから送信する現在の書類またはすべての書類の印刷設定を変更できます。

設定をどこで変更するかによって、変更の適用範囲が次のように変わります。

- **•** アプリケーションから行った変更は、通常、そのアプリケーションが開いている間に印刷した書類に適用 されます。
- **•** 印刷設定で行った変更は、選択したプリンター、およびそのプリンターに送信されるすべての印刷ジョブ に適用されます。ただし、アプリケーション内で同じプリントオプションを設定できる場合は、アプリケ ーションの設定が印刷設定の設定を上書きすることがあります。

**メモ:**印刷設定で単一の書類の印刷設定を変更した場合は、現在のアプリケーションセッションの間に他の書 類を印刷する前に、必要に応じて設定をデフォルト値に戻してください。アプリケーションを終了すると、す べての設定が印刷設定のデフォルト値に戻ります。

タスクによっては、設定を変更する際に特定の方法を使用する必要があります。たとえば、フォント設定に対 する変更はすべて、アプリケーションからではなく印刷設定で行う必要があります。また、アプリケーション で設定を変更できない場合も印刷設定を使用します。

#### コンピューターから送信されるすべてのドキュメントの印刷設定の変更

印刷設定ウィンドウで、すべての書類のデフォルトの印刷設定を変更できます。

アプリケーションの印刷ウィンドウで、書類に対する複数のデフォルトの印刷設定を上書きできます。印刷設 定が利用できない場合は、コンピューターから送信されるすべての書類の印刷設定を変更することにより、利 用できるようになります。

**メモ:**すべての印刷ジョブに同じ設定を適用したくない場合は、印刷設定のグループをプリセットとして個別 に保存できます。

- **1** アプリケーションで、ファイル > 印刷またはファイル > 印刷設定をクリックし、Fiery サーバーをプリンタ ーとして選択します。
- **2** ドキュメントのプロパティウィンドウを表示するボタンをクリックします。

ドキュメントのプロパティウィンドウを表示する手順は、アプリケーションによって異なります。

- **3 Fiery 印刷タブを開きます (Fiery 印刷タブを開く (11 ページ) を参照)。**
- **4** 目的の印刷設定を選択します。

仕上げやレイアウトなどのオプションをアプリケーションから設定すると、ジョブを正しく印刷できなか ったり、印刷に時間がかかったりすることがあります。印刷設定で現在の印刷ジョブまたはセッションに これらのオプションを設定します。

**5** 印刷設定を指定したら、OK をクリックし、印刷をクリックして印刷ジョブを送信します。

# <span id="page-14-0"></span>Fiery 印刷タブのクイックアクセスをカスタマイズする

Fiery 印刷タブのクイックアクセスを使用頻度の高い印刷オプションが表示されるようにカスタマイズできま す。

クイックアクセスに配置したオプションは、他のプリントオプションアイコンを開かずに設定できるので、時 間の節約になります。

クイックアクセスに配置したプリントオプションは、元のプリントオプションアイコンの下にも引き続き表示 されます。いずれの場所からでもオプションの設定は可能です。

クイックアクセスは、用紙タブの用紙種類の混合など、選択した後に新しくウィンドウを開くプリントオプシ ョンをサポートしていません。

- **1** 次のいずれかを行います。
	- **•**「印刷環境設定」ダイアログボックスで、インストールされているプリンターの一覧を表示するフォルダ ーを開きます。目的のプリンターアイコンを右クリックし、印刷環境設定を選択します[\(インストール](#page-9-0) [されているプリンターのリストを開く](#page-9-0)(10 ページ)を参照)
	- **•** アプリケーションで、ファイル > 印刷またはファイル > 印刷設定 をクリックし、Fiery サーバーをプリ ンターとして選択します。ドキュメントのプロパティウィンドウを表示するボタンをクリックします。 ドキュメントのプロパティウィンドウを表示する手順は、アプリケーションによって異なります。
- **2** Fiery 印刷タブをクリックします。
- **3** クイックアクセスアイコンをクリックし、カスタムをクリックします。
- **4** ショートカットを追加するには、使用可能ショートカート一覧からショートカットを選択し現在のショー トカット一覧に移動し、削除するにはショートカットを一覧から移動します。

**メモ:**クイックアクセスタブを空にすることはできません。クイックアクセスからすべてのオプションを 削除すると、デフォルトのオプショングループに戻ります。

**5** OK をクリックして変更を保存します。

#### Fiery Driver のプリセット

プリセットは、後から利用できるように作られた Fiery Driver の印刷設定のコレクションです。

プリセットリストからジョブのプリセットを選択することも、Fiery Driver に設定された現在のオプションに 基づいて新しいプリセットを作成することもできます。現在ジョブがプリセットを使用していない場合、プリ セットフィールドは空白になります。プリセットフィールドにテキストは表示されません。すべてのプロパ ティは初期のデフォルト設定を表示します。ジョブのプリセットを選択すると、すべての設定が更新されて、 保存済みのプリセットが反映されます。いずれかの印刷設定を変更すると、プリセットリストは空白に戻りま す。

<span id="page-15-0"></span>ジョブのプリセットには、次の 2 種類があります。

- **•** ローカルプリセット ユーザーのローカルコンピューターに保存されています。 ローカルプリセットは、Fiery サーバーにアクセスすると常にプリセットリストに表示されます。ローカル プリセットは削除しない限り、ローカルハードディスクに残ります。
- **•** サーバープリセット Command WorkStation を使用して Fiery サーバーに保存され、Fiery サーバーの他の ユーザーと共有されます。公開済みのサーバープリセットはプリセットリストに表示されます。

サーバープリセットをジョブに適用すると、プリセットの設定がジョブの一部となり、変更が加えられる までジョブと一緒に保持されます。

サーバープリセットを Fiery Driver で変更することはできません。サーバープリセットによってプリント 設定がロックされている場合、ジョブ用にサーバープリセットを選択した後、Fiery Driver で印刷設定を上 書きできます。上書きされると、プリセットボックスは空白になります詳細は、『Fiery Command WorkStation のヘルプ』を参照してください。

# Fiery Driver でのプリセットの操作

プリセットを作成、編集、および削除できます。プリセットの設定内容をデフォルト設定に戻すこともできま す。

ローカルプリセットは、Fiery Driver によるエクスポートとインポートが可能です。

**メモ:**Presets ファイルの形式は、.sav または.xml です。.sav ファイルの場合、各プリセットは個別のファイ ルになります。.xml ファイルの場合、すべてのプリセットが 1 つのファイルに収められます。Presets ファイ ルはユーザー専用に作成されます。

# Fiery Driver でのプリセットの作成

よく使用する印刷設定が含まれるプリセットを作成できます。

プリセットをローカルコンピューターに保存すると、他のユーザーとは共有できません。

- **1** Fiery 印刷タブを開きます(Fiery [印刷タブを開く\(](#page-10-0)11 ページ)を参照)。
- **2** 必要に応じて、印刷設定を指定します。
- **3** プリセットリストからプリセット保存を選択します。
- **4** わかりやすいプリセットの名前を入力して、保存をクリックします。

#### <span id="page-16-0"></span>Fiery Driver でのすべての印刷ジョブのプリセットの変更

すべての印刷ジョブのプリセットを変更できます。

**1** Fiery 印刷タブを開きます(Fiery [印刷タブを開く\(](#page-10-0)11 ページ)を参照)

**メモ:**アプリケーションの印刷ウィンドウから Fiery 印刷タブにアクセスし、プリセットを選択した場合、 そのプリセットは現在のアプリケーションセッションでのみ有効です。

**2** プリセットリストから別のプリセットを選択します。

#### プリセットを使用した Fiery Driver のジョブの印刷

Fiery 印刷タブでは、すべての印刷ジョブに利用できるプリセットがプリセットリストに表示されます。ジョ ブの印刷に使用したプリセットは、別のプリセットを選択するまで他のジョブにも適用されます。

**メモ:**異なる Fiery Drivers 間でプリセットを共有することはできません。

- **1** ドキュメントを開いて、ファイル > 印刷またはファイル > 印刷設定をクリックし、Fiery サーバーをプリ ンターとして選択します。
- **2** ドキュメントのプロパティウィンドウを表示するボタンをクリックします。 ドキュメントのプロパティウィンドウを表示する手順は、アプリケーションによって異なります。
- **3** Fiery 印刷タブをクリックします。
- **4** プリセットリストからプリセットを選択します。

**メモ:**ジョブにローカルプリセットを適用すると、設定値は反映されますが、プリセットの名前は保持さ れません。ジョブにサーバープリセットを適用すると、設定値は反映され、サーバープリセットの名前も 一緒に使用されます。

**5** ドキュメントのプロパティウィンドウで OK をクリックします。

#### Fiery Driver でのプリセットの編集

プリセットには、Fiery 印刷タブで設定するほとんどのプリントオプションが含まれます。プリセットの選択 後に Fiery 印刷タブで設定を上書きすることはできますが、プリセットフィールドの値は空白になります。

- **1** Fiery 印刷タブを開きます(Fiery [印刷タブを開く\(](#page-10-0)11 ページ)を参照)。
- **2** プリセットリストから編集するプリセットを選択して印刷設定を変更します。 プリセットフィールドは空白になります。
- **3** プリセットリストからプリセットの保存を選択します。
- **4** 同じプリセット名を入力し、保存をクリックします。

#### <span id="page-17-0"></span>Fiery Driver でのプリセットの削除または名前の変更

Fiery Driver のローカルプリセット管理機能を使用して、プリセットの削除や名前の変更ができます。

**メモ:**使用中のプリセットは削除できません。

- **1** Fiery 印刷タブを開きます(Fiery [印刷タブを開く\(](#page-10-0)11 ページ)を参照)。
- **2** プリセットリストからローカルプリセット管理を選択します。
- **3** プリセットを選択し、次のいずれかの操作を行います。
	- **•** プリセットを削除するには、削除をクリックします。
	- **•** プリセットの名前を変更するには、名前の変更をクリックし、わかりやすいプリセットの名前を入力し て、保存をクリックします。

#### Fiery Driver のデフォルトプリセットへの復帰

ジョブにデフォルトプリセットを適用して、プリントオプションをデフォルト設定に戻すことができます。

- 1 Fiery 印刷タブを開きます (Fiery 印刷タブを開く (11 ページ) を参照)。
- **2** プリセットリストで出荷時のデフォルトを選択します。
- **3** ドキュメントのプロパティウィンドウで OK をクリックします。

#### Fiery Driver でのローカルプリセットのエクスポートとインポート

ローカルプリセットは、Fiery Driver を使用してエクスポートまたはインポートすることができます。

- **1** Fiery 印刷タブを開きます(Fiery [印刷タブを開く\(](#page-10-0)11 ページ)を参照してください)。
- **2** プリセット一覧でローカルプリセット管理を選択します。
- **3** 次のいずれかを選択します。
	- **•** すべてインポート 以前に作成して保存したプリセットをプリセットファイルからインポートします。 ローカルプリセットファイルをインポートするときに、同じ名前のプリセットがすでに存在する場合は 置き換えられます。重複するプリセット名を使うことはできません。既存のローカルプリセットが以前 にエクスポートされていなければ、置き換えられません。
	- すべてエクスポート ユーザー専用に作成される 1 つのファイル (Presets.xml) にすべてのプリセット をエクスポートします。
- **4** Presets.xml ファイルを保存または取得する場所を選択します。
- **5** 保存または開くをクリックします。

#### <span id="page-18-0"></span>Fiery Driver でのウォーターマークの使用

Fiery Driver のウォーターマーク機能を使用すると、ドキュメントの最初のページまたはすべてのページに(印 刷アプリケーションで提供されるものとは別に)テキストを印刷できます。

ウォーターマークの精細度は、Fiery サーバーのすべてのプリンターおよびすべての書類に対して定義、保存、 使用することができます。また、書類を印刷するときに、ウォーターマーク設定を指定することもできます。

**メモ:**一部のアプリケーションは、ウォーターマーク印刷をサポートしていません。日本語や中国語の特定の フォントで、ウォーターマークで印刷されないものもあります。

#### ウォーターマークの作成、編集および削除

ウォーターマークを作成、編集および削除できます。ウォーターマークのプロパティを設定できます。

プレビューボックスにはページのサムネイルが表示され、ページの中央を基準とするウォーターマークのおお よそのテキスト、角度および位置が示されます。

プレビューには実際のテキストが表示されますが、複数のフォントは表示されません。フォント選択ごとにプ レビューは変化せず、プレビューには Fiery サーバーにインストールされているフォントではなく、オペレー ティングシステムでサポートされているフォントのみが表示されます。

- 1 Fiery 印刷タブを開きます (Fiery 印刷タブを開く (11 ページ) を参照)
- **2** スタンプアイコンをクリックします。
- **3** 次のいずれかを行います。
	- **•** 任意のウォーターマークを作成するには、新規をクリックします。
	- **•** 標準のウォーターマークを編集するには、プルダウンメニューからウォーターマークを選択し、編集を クリックします。
	- **•** 一覧からウォーターマークを削除するには、プルダウンメニューからウォーターマークを選択し、削除 をクリックしてからはいをクリックします。
- **4** 新しいウォーターマークを作成するか、既存のウォーターマークを編集するには、次のいずれかを行いま す。
	- **•** テキスト、フォントおよびサイズを指定します(テキストスタイルは、フォント選択の一部です)。
	- **•** 角度領域で、度数を示す数値を入力するか、ウォーターマークの角をドラッグしてウォーターマークの 角度を指定します。
	- **•** 位置領域で、ページの中央を基準とするウォーターマークの位置を指定します。自動的にウォーターマ ークをページの中央に配置するか、ウォーターマーク中央の縦横の位置の値を指定してページの中央を 基準としたウォーターマークの相対位置を示します(ウォーターマークの中央をドラッグすることもで きます)。
	- **•** ウォーターマークの色またはグレーのシェードを設定します。 カラープリンターでは、カラー領域に値を入力します。白黒プリンターでは、暗さ領域にグレーの割合 の値を入力します。

#### <span id="page-19-0"></span>ウォーターマークを含むジョブの印刷

ウォーターマークはプリンターごとに固有です。ウォーターマークは、ドキュメントの最初のページまたはす べてのページに印刷されるように設定できます。最初のページにのみ印刷されるように指定しない限り、ウォ ーターマークは書類のすべてのページに印刷されます。

- **1** Fiery 印刷タブを開きます(Fiery [印刷タブを開く\(](#page-10-0)11 ページ)を参照)。
- **2** スタンプアイコンをクリックします。
- **3** ウォーターマークメニューからウォーターマークを選択します。
- **4** ウォーターマークの印刷領域で、最初のページにのみウォーターマークを印刷するかどうかを指定します。
- **5** 印刷設定を指定して、書類を印刷します。

# ログイン情報の入力

Fiery サーバーで印刷時にユーザー認証を要求された場合は、印刷時に使用するユーザー名とパスワードを入 力する必要があります。

**メモ:**ログイン名は、ネットワークドメイン\ユーザー名またはローカルユーザー名です。使用しているシス テムの要件については、システム管理者に確認してください。

- **1** Fiery 印刷タブを開きます(Fiery [印刷タブを開く\(](#page-10-0)11 ページ)を参照。)
- **2** ジョブ情報アイコンをクリックし、ユーザー認証を展開します。
- **3** ゲストでログインするチェックボックスをオフにします。

Windows ログインがない場合は、チェックボックスをオンにします。

- **メモ:**ゲストからの印刷ができるように Fiery サーバーの設定が必要です。
- **4** 次のいずれかを行います。
	- **•** Windows ログインを使用するチェックボックスをオンにします。これで、Windows のユーザー名とパス ワードが送信されます。
	- **•** ユーザー名とパスワードをフィールドに入力します。

**メモ:**コンピューターに設定されたユーザー認証の種類によっては、Windows ログインを使用するチェッ クボックスが表示されないことがあります。

**5** 認証をクリックして、Fiery サーバーがユーザー名、パスワード、権限を認識していることを確認してくだ さい。

**メモ:**認証は、双方向通信がオンになっている場合にのみ有効です。

**6** 印刷設定を指定して、書類を印刷します。

# <span id="page-20-0"></span>Fiery Driver 環境設定の変更

Fiery Driver に表示される設定を変更できます。

- **メモ:**環境設定タブはすべての Fiery サーバーでサポートされていない場合があります。
- **1** 環境設定タブをクリックします。
- **2** 定義済み設定を選択します。
- **3** OK をクリックします。 印刷設定ウィンドウが閉じます。
- **4** Fiery 印刷タブを開きます(Fiery [印刷タブを開く\(](#page-10-0)11 ページ)を参照)。

印刷設定ウィンドウを再び開くと、選択したプリンタードライバー設定が表示されます。

#### Fiery Driver でのカスタム用紙サイズの操作

カスタム用紙サイズを使用して、印刷されるページのサイズを定義します。定義したカスタム用紙サイズは、 印刷時にアプリケーションから簡単に選択でき、印刷のたびに定義し直す必要はありません。

カスタム用紙サイズでは、幅はジョブの短辺に対応し、高さは長辺に対応します。アプリケーションでの印刷 方向の設定にかかわらず、カスタム用紙サイズはこのように設定してください。

# ジョブのカスタム用紙(ページ)サイズの定義と編集

ジョブのカスタム用紙サイズまたは入力サイズを定義および編集できます。

書類サイズは、デジタル入力(元のドキュメントで定義されている用紙サイズ)です。出力用紙サイズは、物 理的な出力(プリンタトレイにセットされている実際の用紙サイズ)です。

Fiery Driver では、デフォルトで出力用紙サイズオプションが書類サイズオプションの値に設定されます。1 枚 の用紙に 1 ページのドキュメントを印刷するか複数ページのドキュメントを印刷するかは無関係です。

- **1** インストールされているプリンターの一覧を表示するフォルダーを開きます。([インストールされている](#page-9-0) プリンターのリストを開く (10ページ)を参照してください。)
- **2** 目的のプリンターアイコンを右クリックし、印刷設定をクリックします。
- **3** 用紙アイコンをクリックします。
- **4** 書類サイズ(またはページサイズ)メニューでカスタムをクリックします。
- **5** カスタム用紙(ページ)サイズの次のオプションを設定します。
	- **•** 寸法 ドキュメントまたは印刷ジョブの幅と高さを指定します。
	- **•** 単位 ドキュメントまたは印刷ジョブの寸法単位を選択します。

#### <span id="page-21-0"></span>カスタム原稿サイズまたはカスタムページサイズを使用したジョブの印刷

カスタム原稿サイズまたはカスタムページサイズを使用してジョブを印刷できます

- **1** アプリケーションで、ファイル > 印刷をクリックし、Fiery サーバーをプリンターとして選択します。
- **2** ドキュメントのプロパティウィンドウを表示するボタンをクリックします。 ドキュメントのプロパティウィンドウを表示する手順は、アプリケーションによって異なります。
- **3** 用紙アイコンをクリックします。
- **4** 原稿サイズ(またはページサイズ)メニューで、カスタム原稿サイズまたはカスタムページサイズを選択 します。
- **5** 給紙トレイまたは給紙方法のメニューから、ジョブのカスタムサイズの用紙に対応するトレイをクリック します。

**メモ:**トレイの選択は現在のジョブにのみ有効です。

**6** 印刷設定を指定して、書類を印刷します。

#### 画像シフトの使用

画像シフトは、ページごとではなく、ジョブ全体の画像のオフセットに影響します。

ただし、おもて(奇数)ページと裏(偶数)ページを個別に調整することはできます。画像シフトを使用する と、画像がはみ出すのを防ぐことができます。

**メモ:**画像シフトは、製本メーカーおよびギャングアップ印刷ではサポートされていません。

一般に、画像シフトは次のような場合に使用します。

- **•** プリンターの用紙パスが中央からずれているときに修正する。
- **•** フォーム上の印刷済みフィールドに合わせて内容の位置を調整する。
- **•** 用紙の片側の内容が、もう片側にすでに印刷されている内容と合うように位置を調整する。
- **1** アプリケーションで、ファイル > 印刷をクリックし、Fiery サーバーをプリンターとして選択します。
- **2** ドキュメントのプロパティウィンドウを表示するボタンをクリックします。 ドキュメントのプロパティウィンドウを表示する手順は、アプリケーションによって異なります。
- **3** 仕上げアイコンをクリックします。
- **4** 画像シフトオプションを展開し、画像シフトを選択します。
- **5** 単位を選択します。
- **6** X 軸と Y 軸のフィールドにおもてと裏の画像シフト設定を入力します。

**メモ:**X 軸と Y 軸の最大値は、どちらも「352.77 ミリ」/「13.89 インチ」/「999.99 ポイント」です。

**7** 必要に応じておもてと裏の画像位置を合わせるを選択します。

# <span id="page-22-0"></span>異なる用紙種類を使用したジョブの印刷

用紙種類の混合機能は、印刷ジョブの章の区切りを定義し、特定のページまたはページの範囲をさまざまな種 類の用紙に印刷するために使用します。

たとえば、ブランクページを追加したり、1 つの印刷ジョブ内で両面ページを指定したりできます。また、用 紙種類の混合を使用して、章ごとの仕上げオプションを指定することもできます。この場合、各章は個別の仕 上げまたは両面セットとして扱われます。

**メモ:**最大 100 種類の設定を選択一覧に追加できます。

- **1** アプリケーションで、ファイル > 印刷をクリックし、Fiery サーバーをプリンターとして選択します。
- **2** プリンターのプロパティウィンドウを開きます。

プリンターのプロパティウィンドウを表示する手順は、アプリケーションによって異なります。

- **3** 用紙アイコンをクリックします。
- **4** 用紙種類の混合オプションを展開し、以下のオプションを指定します。

**メモ:**章の開始ページ、表紙定義または章ごとに仕上げセットを定義を使用する場合、各章の用紙サイズ で指定されたすべての用紙を同じサイズにする必要があります。

- **•** 章の開始ページ:新しい章が始まるページ番号を入力します。ページ番号はコンマで区切って入力して ください(例:4,9,17)。最初のページを入力する必要はありません。ページ番号は、オリジナルの書類 のページ番号です。
- **•** 章ごとに仕上げセットを定義:章の開始ページオプションで作成した各章に仕上げオプション(ステー プルなど)または両面印刷を適用します。両面印刷の場合、この設定により章の開始ページが強制的に 右側ページになり、必要に応じて左ページにブランクが挿入されます。
- **•** 表紙定義:おもて表紙と裏表紙のページ属性を設定します。

**メモ:**このオプションは、Fiery サーバーが表紙定義をサポートしている場合に使用できます。

- **•** 新規ページ範囲:特定のページまたはページの範囲の属性を設定します。ページ属性を設定した後は、 定義追加をクリックして設定を保存します。
- **•** 新規インサート ブランクページのページ属性を設定します。ページ属性を設定した後は、挿入をクリ ックし、閉じるをクリックして用紙種類の混合画面に戻ります。

さまざまな用紙の印刷ジョブについての詳細は、取扱説明書の『印刷ガイド』を参照してください。

#### 両面印刷ジョブの印刷

両面設定を指定することにより、片面印刷ジョブを両面印刷ジョブとして印刷できます。指定する両面設定に よって、印刷されるイメージの向きが決まります。

**メモ:**表示される両面設定は、使用するプリンターにより異なります。

書類の総ページ数が奇数である場合、このオプションを使用するとジョブの最後にブランクページが挿入され ます。

- <span id="page-23-0"></span>**1** アプリケーションで、ファイル > 印刷をクリックし、Fiery サーバーをプリンターとして選択します。
- **2** プリンターのプロパティウィンドウを開きます。 プリンターのプロパティウィンドウを表示する手順は、アプリケーションによって異なります。
- **3** レイアウトアイコンをクリックします。
- **4** 次のいずれかの両面印刷設定を選択します。
	- **•** イメージの上部は、おもてページと裏ページの同じ側の端に印刷されます。

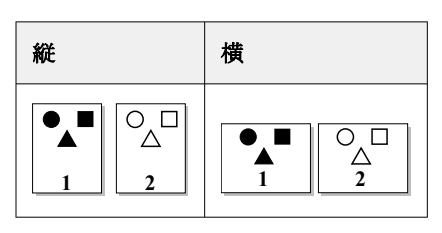

**•** イメージの上部は、おもてページと裏ページで反対側の端に印刷されます。

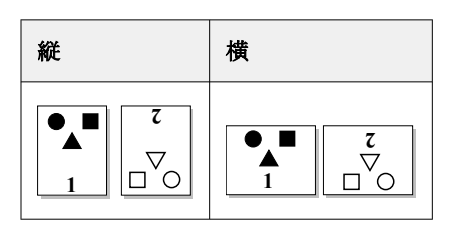

両面印刷についての詳細は、取扱説明書の『印刷ガイド』を参照してください。

# Fiery Driver での PostScript ファイルの管理

PostScript ファイルへの印刷、およびポータブルもしくは Encapsulated PostScript(EPS)ファイルの作成ができま す。 Fiery Driver やアプリケーションからファイルへの印刷を Fiery Driver に指示できます。

# PostScript ファイルに出力するための設定

PostScript ファイルを作成するための設定を行うことができます。これはアプリケーションで PostScript ファ イルを印刷できない場合に役立ちます。

- **1** インストールされているプリンターの一覧を表示するフォルダーを開きます。[\(インストールされている](#page-9-0) [プリンターのリストを開く](#page-9-0) (10ページ) を参照してください。)
- **2** 目的のプリンターアイコンを右クリックし、プリンターのプロパティまたはプロパティをクリックします。
- **3** ポートタブをクリックします。
- **4** ポートの一覧で、FILE を選択します。
- **5** 必要に応じて、ファイルに出力する前にプリントオプションおよびプリンターコントロールを調整します。

#### <span id="page-24-0"></span>印刷時のエラーを処理するエラーハンドラーの送信

Fiery Driver では、Windows で検出できない特定のエラーを検出し、印刷するすべてのドキュメントと一緒に PostScript エラーハンドラーを送信することができます。

エラーハンドラーをプリンターに送信すると、問題のあるページは処理可能な範囲までプリンターで印刷さ れ、その後エラーメッセージを示すページが印刷されます。

**メモ:**EPS 形式を選択した場合は、PostScript エラーハンドラーは使用できません。

- **1** インストールされているプリンターの一覧を表示するフォルダーを開きます。([インストールされている](#page-9-0) プリンターのリストを開く (10ページ)を参照してください。)
- **2** 目的のプリンターアイコンを右クリックし、印刷設定をクリックします。
- **3** PostScript タブをクリックします。
- **4** PostScript のエラー情報を印刷するオプションを選択します。

# Fiery Driver のトラブルシューティング

Fiery Driver は、印刷設定の競合などの問題を検出すると、エラー内容とその解決方法を示すエラーメッセー ジを表示します。

より詳細な情報やサポートが必要な場合には、登録ユーザーは [Fiery Communities](https://communities.fiery.com) でディスカッションを始め られます。

#### エラーハンドラーを使用したトラブルシューティング

エラーハンドラーをプリンターに送信すると、問題のあるページは処理可能な範囲までプリンターで印刷さ れ、その後エラーメッセージを示すページが印刷されます。

印刷時のエラーを診断した後は、PostScript のエラー情報を印刷するオプションをオフにしてください。

**メモ:**EPS 形式を選択した場合は、PostScript エラーハンドラーは使用できません。

#### ドキュメントの印刷に時間がかかりすぎる

印刷に時間がかかりすぎる場合は、印刷ジョブを送信する前に、いくつかの手順を実行して印刷時間を短縮す ることができます。

たとえば、TBCP(Tagged Binary Communications Protocol)オプションを使用してバイナリー通信を有効に すると、ASCII 通信よりも速く印刷できます。通常、ポータビリティへの配慮から、フォント、PostScript ヘ ッダー、エラーハンドラーなど、ドキュメントと一緒にコンピューターからダウンロードする対象が決まりま す。ダウンロード処理も印刷時間に影響を与えます。

PostScript タブのオプションを使用すると生成された印刷ファイルのサイズに影響を及ぼす可能性があるた め、印刷には時間がかかります。

<span id="page-25-0"></span>PostScript タブのオプションは次のとおりです。

- **•** PostScript(処理速度が速くなるよう最適化)オプションは、ネットワークスプーラーのすべての機能を 完全にサポートしていないことがあります。ファイルに出力してからスプーラーを使用して印刷する場合 には、このオプションを使用しないでください。ページの反転や部分印刷などの機能を備えた印刷スプー ルソフトウェアを使用する場合は、この機能を選択するとファイルのポータビリティが失われてしまうこ とがあります。
- **•** PostScript のエラー情報を印刷するオプションを使用すると、ジョブと一緒にエラーハンドラーを送信す るときにプリンターの速度が低下することがあります。エラーハンドラーは必要な場合にのみ送信してく ださい。
- **•** PostScript 言語レベルオプション(該当する場合)は、プリンターがサポートしている最高レベルに設定 します。

ファイルに出力したり EPS ファイルを作成して別のプリンターで印刷する場合は、出力先のプリンターで 同じ PostScript 言語レベルがサポートされている場合にのみこのオプションを選択します。

**•** ドキュメントに TrueType フォントが含まれていて、最高品質で出力する必要がない場合は、TrueType フ ォント設定メニューでデバイスフォントと代替オプションを選択します。

TrueType フォントをデフォルトの PostScript フォントに代替すると、処理時間を短縮できます。このオプ ションは、組み込みのプリンターフォントの使用経験がある場合にのみ使用してください。

#### モニターに間違ったプリンターフォントが表示される

通常、PostScript プリンターの ROM(読み取り専用メモリー)には、13~35 種類の PostScript フォントがイン ストールされています。Adobe Type Manager (ATM) プログラムを使用している場合は、これらの PostScript フォントがアプリケーションのフォントメニューに表示され、印刷に使用できます。

ATM プログラムを使用していない場合、Windows は PostScript プリンターフォントの代替フォントを使用して テキストを表示します。

たとえば、フォントダウンロードユーティリティやフォントカートリッジを使用して別のプリンターフォント をインストールしている場合は、ATM での表示に適した PostScript フォントがシステムに存在しないことがあ ります。

Helvetica、Times、Courier、Symbol などの PostScript フォントについては、Windows はよく似たフォントを代 替として使用します。それ以外の PostScript フォントの場合は、あまり似ていないフォントが代替として使用 されることがあります。たとえば、Palatino の代わりに Times New Roman が使われることがあります。Zapf Dingbats の代わりに使われる Wingdings などは、まるで似ていません。

#### EPS 画像が小さすぎる

アプリケーションによっては、EPS 画像データを Fiery Driver に正確に提供しないものがあります。このよう なアプリケーションで作成した画像を他のアプリケーションのドキュメントに配置すると、表示される画像が 小さくなりすぎる場合があります。

画像自体がページの小さな一部分でしかないという場合もあります。また、アプリケーションの問題である場 合もあります。この問題を解決することはできません。ただし、アプリケーションの今後のバージョンではこ の問題が修正される可能性があります。

# <span id="page-26-0"></span>アプリケーションが Fiery Driver の機能と互換性がない

アプリケーションは Fiery Driver の一部の機能と互換性がない場合があります。

互換性のないアプリケーションの一覧については、Fiery サーバーのリリースノートを参照してください。

# 複数ページのレイアウトが正しく印刷されない

すべてのページ設定オプションが、複数ページのレイアウトで効果的に機能するとはわけではありません。 レイアウトを指定して書類を印刷する場合、次の点に注意してください。

**•** アプリケーションで、レイアウト、方向、拡大縮小の設定を組み合わせて、これらのオプションの異なる 設定を書類のさまざまな箇所に割り当てることができる場合、次の図に示すように、複数ページのレイア ウトが期待どおりに印刷されます。

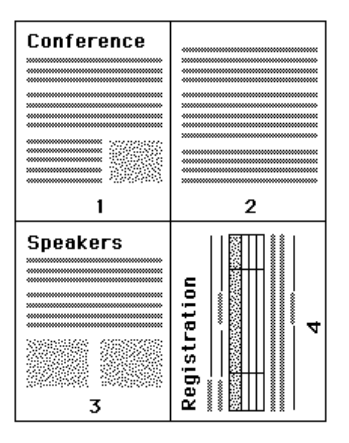

**•** 異なる解像度、ページサイズまたは給紙方法を要求した場合、あるいは複数ページのレイアウトを使用し ているときに異なるページの両面設定を要求した場合、Fiery Driver は前の要求を完了してから新しいペー ジを開始し、現在要求されているページ設定を適用します。レイアウトの準拠は変わりませんが、複数ペ ージのレイアウトの仮想ページがなくなっているように見えることがあります。これは、Fiery Driver が次 の一連の指示を新しい用紙で開始するためです。

**•** 次の例では、書類の最初のページが会社のレターヘッドに印刷され、残りのページは別の給紙方法で標準 用紙ストックに印刷されています。

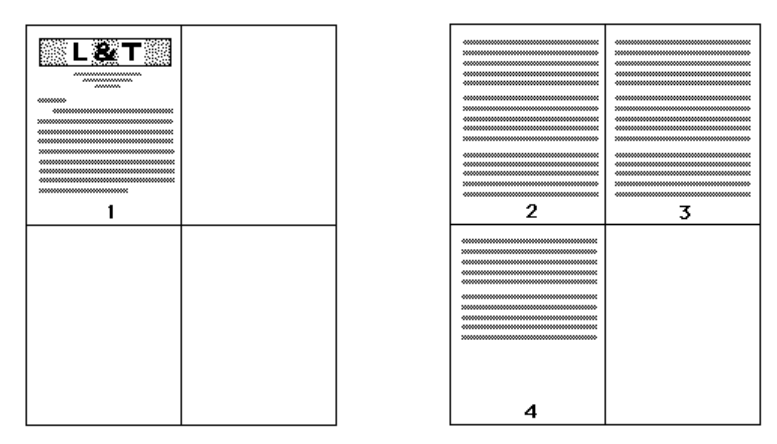

**•** アプリケーションによっては、横方向しか使用できず、横回転は使用できないものがあります。書類の印 刷の向きを複数選択した場合は、複数ページのレイアウトが期待した通りに印刷できないことがあります。

アプリケーションによっては、複数ページのレイアウトと丁合い部数を組み合わせる Fiery Driver の機能と互 換性がない場合があります。この機能の組み合わせにより、予期外の印刷結果となる場合があります。アプリ ケーションの印刷ウィンドウから丁合いオプションを選択するのではなく、丁合い部数に対して Fiery Driver の仕上げアイコンで丁合いオプションを選択することをお勧めします。